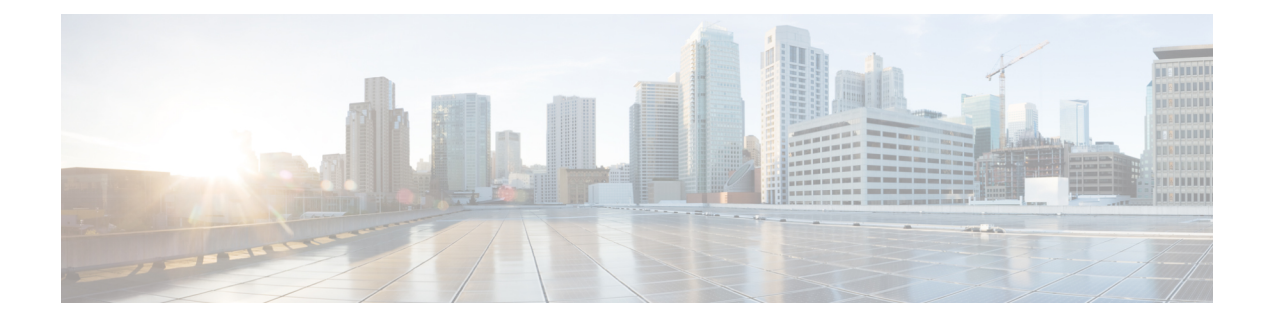

# **Cisco Cloud APIC** セキュリティ

この章の内容は、次のとおりです。

- [アクセス、認証およびアカウンティング](#page-0-0) (1 ページ)
- TACACS+、RADIUS、LDAP、および SAML [アクセスの構成](#page-1-0) (2ページ)
- HTTPS Access の構成 (12 [ページ\)](#page-11-0)

# <span id="page-0-0"></span>アクセス、認証およびアカウンティング

Cisco Cloud Application Policy Infrastructure Controller(Cloud APIC)ポリシーは、認証、認可、 アカウンティング(AAA)機能を管理します。ユーザ権限、ロール、およびドメインとアクセ ス権限の継承を組み合わせることにより、管理者は細分化された方法で管理対象オブジェクト レベルで AAA 機能を設定することができます。これらの設定は、REST API または GUI を使 用して実行できます。

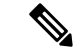

(注)

ログイン ドメイン名に 32 文字を超えることはできないという既知の制限があります。また、 ログイン ドメイン名とユーザー名を合わせた文字数は 64 文字を超えることはできません。

アクセス、認証、およびアカウント構成情報の詳細については、 [https://www.cisco.com/c/en/us/](https://www.cisco.com/c/en/us/td/docs/switches/datacenter/aci/apic/sw/4-x/security/Cisco-APIC-Security-Configuration-Guide-401.html) [td/docs/switches/datacenter/aci/apic/sw/4-x/security/Cisco-APIC-Security-Configuration-Guide-401.html](https://www.cisco.com/c/en/us/td/docs/switches/datacenter/aci/apic/sw/4-x/security/Cisco-APIC-Security-Configuration-Guide-401.html) の *Cisco APIC Security Configuration Guide, Release 4.0(1)* をお読みください。

# 設定

初期構成スクリプトで、管理者アカウントが構成され、管理者はシステム起動時の唯一のユー ザーとなります。

#### ローカル ユーザの設定

Cisco Cloud APIC GUI [を使用したローカル](cisco-cloud-apic-for-gcp-user-guide-250x_chapter5.pdf#nameddest=unique_65) ユーザーの作成 を参照して、ローカル ユーザーを 設定し、Cloud APIC GUI を使用して OTP、SSH 公開キー、および X.509 ユーザー証明書に関 連付けます。

# <span id="page-1-0"></span>**TACACS+**、**RADIUS**、**LDAP**、および**SAML**アクセスの構成

次のトピックでは、Cloud APIC の TACACS+、RADIUS、LDAP、および SAML アクセスを設 定する方法について説明します。

### 概要

このトピックでは、RADIUS、TACACS +、LDAP、および SAML ユーザー(ADFS、Okta、 PingIDなど)のCloudAPICへのアクセスを有効にする方法について、順を追って説明します。

TACACS +、RADIUS、LDAP、および SAML の詳細については、[https://www.cisco.com/c/en/us/](https://www.cisco.com/c/en/us/td/docs/switches/datacenter/aci/apic/sw/4-x/security/Cisco-APIC-Security-Configuration-Guide-401.html) [td/docs/switches/datacenter/aci/apic/sw/4-x/security/Cisco-APIC-Security-Configuration-Guide-401.html](https://www.cisco.com/c/en/us/td/docs/switches/datacenter/aci/apic/sw/4-x/security/Cisco-APIC-Security-Configuration-Guide-401.html) の『 *Cisco APIC* セキュリティ構成ガイド、リリース *4.0(1)* 』を参照してください。

## **Cloud APIC for TACACS+ Access** の構成

#### 始める前に

- Cloud Application Policy Infrastructure Controller (Cloud APIC) はオンラインになっています。
- TACACS+サーバのホスト名またはIPアドレス、ポート、およびキーを使用できること。
- Cloud APIC 管理エンドポイント グループが使用できます。
- ステップ **1** クラウドAPICで、**TACACS+**プロバイダーを作成します。
	- a) メニュー バーで、**[**管理(**Administrative**)**]** > **[**認証(**Authentication**)**]** を選択します。
	- b) 作業ペインで、**[**プロバイダー(**Providers**)**]** タブをクリックして、**[**アクション(**Actions**)**]** ドロップ ダウンをクリックして、**[**プロバイダーの作成(**Create Provider**)**]** を選択します。

**[**プロバイダーの作成(**Create Provider**)**]** ダイアログボックスが表示されます。

- c) **[**ホスト名**/IP** アドレス(**Host name/IP Address**)**]** フィールドに、プロバイダーのホスト名/IP アドレス を入力します。
- d) **[**説明(**Description**)**]** フィールドに、プロバイダーの説明を入力します。
- e) **[**タイプ(**Type**)**]** ドロップダウン リストをクリックし、**[TACACS+]** を選択します。
- f) **[**設定(**Settings**)**]**セクションで、**[**キー(**Key**)**]**と**[**キーの確認(**Confirm Key**)**]**、**[**ポート(**Port**)**]**、 **[**認証プロトコル(**Authentication Protocol**)**]**、**[**タイムアウト(**Timeout**)**]**、**[**再試行(**Retries**)**]**、**[**管 理 **EPG**(**Management EPG**)**]** を指定します。有効化(**Enabled**) または 無効化(**Disabled**) のいずれ かを **[**サーバー監視(**Server Monitoring**)**]** に対して選択します。
- ステップ **2** TACACS+ の [Login Domain] を作成します。
	- a) メニュー バーで、**[**管理(**Administrative**)**]** > **[**認証(**Authentication**)**]** を選択します。
	- b) 作業ペインで、**[**ログイン ドメイン(**Login Domains**)**]** タブをクリックして、**[**アクション(**Actions**)**]** ドロップダウンをクリックして、**[**ログインドメインの作成(**CreateLoginDomains**)**]**を選択します。

**[**ログイン ドメインの作成(**Create Login Domains**)**]** ダイアログボックスが表示されます。

c) 次の *[*ログイン ドメインダイアログボックスのフィールド(*Login Domains Dialog Box Fields*)*]* のテー ブルにリストされた各フィールドに適切な値を入力し、続行します。

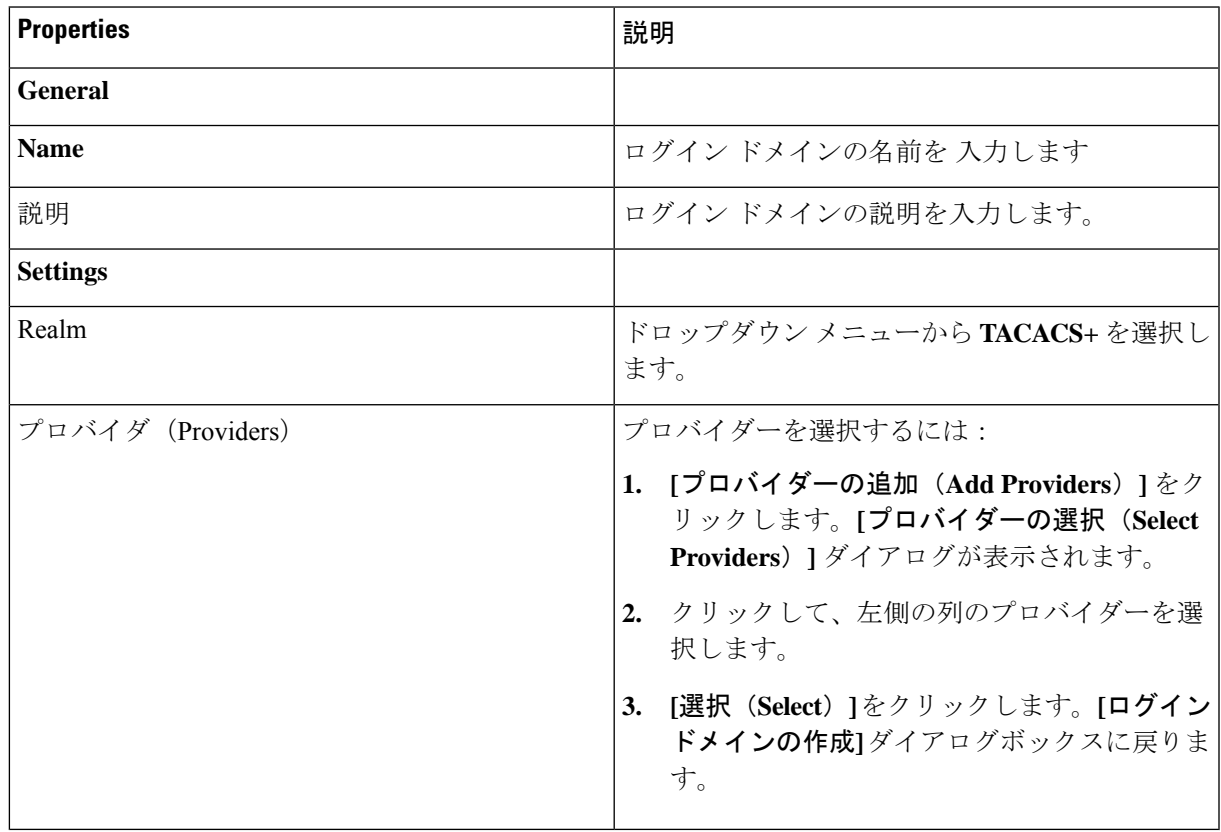

d) [保存 (Save) ] をクリックして、設定を保存します。

#### 次のタスク

これで、TACACS+構成手順は完了です。次に、RADIUSサーバーも使用する場合は、RADIUS の Cloud APIC を設定します。

# **Cloud APIC for RADIUS Access** の構成

#### 始める前に

- Cloud Application Policy Infrastructure Controller (Cloud APIC) はオンラインになっています。
- RADIUSサーバーのホスト名またはIPアドレス、ポート、およびキーを使用できること。
- Cloud APIC 管理エンドポイント グループが使用できます。

ステップ **1** Cloud APIC で、**RADIUS** プロバイダーを作成します。

- a) メニュー バーで、**[**管理(**Administrative**)**]** > **[**認証(**Authentication**)**]** を選択します。
- b) 作業ペインで、**[**プロバイダー(**Providers**)**]** タブをクリックして、**[**アクション(**Actions**)**]** ドロップ ダウンをクリックして、**[**プロバイダーの作成(**Create Provider**)**]** を選択します。

**[**プロバイダーの作成(**Create Provider**)**]** ダイアログボックスが表示されます。

- c) **[**ホスト名**/IP** アドレス(**Host name/IP Address**)**]** フィールドに、プロバイダーのホスト名/IP アドレス を入力します。
- d) **[**説明(**Description**)**]** フィールドに、プロバイダーの説明を入力します。
- e) **[**タイプ(**Type**)**]** ドロップダウン リストをクリックし、**[RADIUS]** を選択します。
- f) **[**設定(**Settings**)**]**セクションで、**[**キー(**Key**)**]**と**[**キーの確認(**Confirm Key**)**]**、**[**ポート(**Port**)**]**、 **[**認証プロトコル(**Authentication Protocol**)**]**、**[**タイムアウト(**Timeout**)**]**、**[**再試行(**Retries**)**]**、**[**管 理 **EPG**(**Management EPG**)**]** を指定します。有効化(**Enabled**) または 無効化(**Disabled**) のいずれ かを **[**サーバー監視(**Server Monitoring**)**]** に対して選択します。

#### ステップ **2 RADIUS** の **[**ログイン ドメイン**]**を作成します。

- a) メニュー バーで、**[**管理(**Administrative**)**]** > **[**認証(**Authentication**)**]** を選択します。
- b) 作業ペインで、**[**ログイン ドメイン(**Login Domains**)**]** タブをクリックして、**[**アクション(**Actions**)**]** ドロップダウンをクリックして、**[**ログインドメインの作成(**CreateLoginDomains**)**]**を選択します。

**[**ログイン ドメインの作成(**Create Login Domains**)**]** ダイアログボックスが表示されます。

c) 次の *[*ログイン ドメインダイアログボックスのフィールド(*Login Domains Dialog Box Fields*)*]* のテー ブルにリストされた各フィールドに適切な値を入力し、続行します。

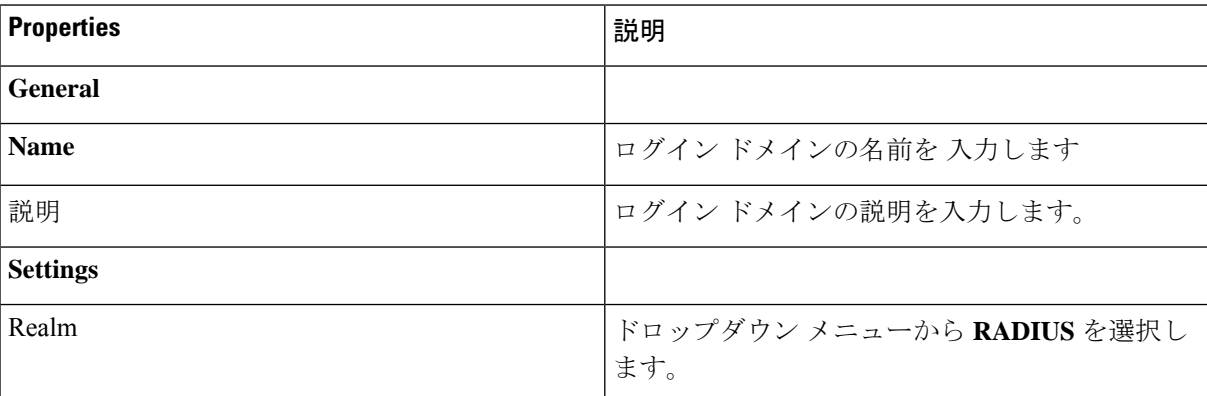

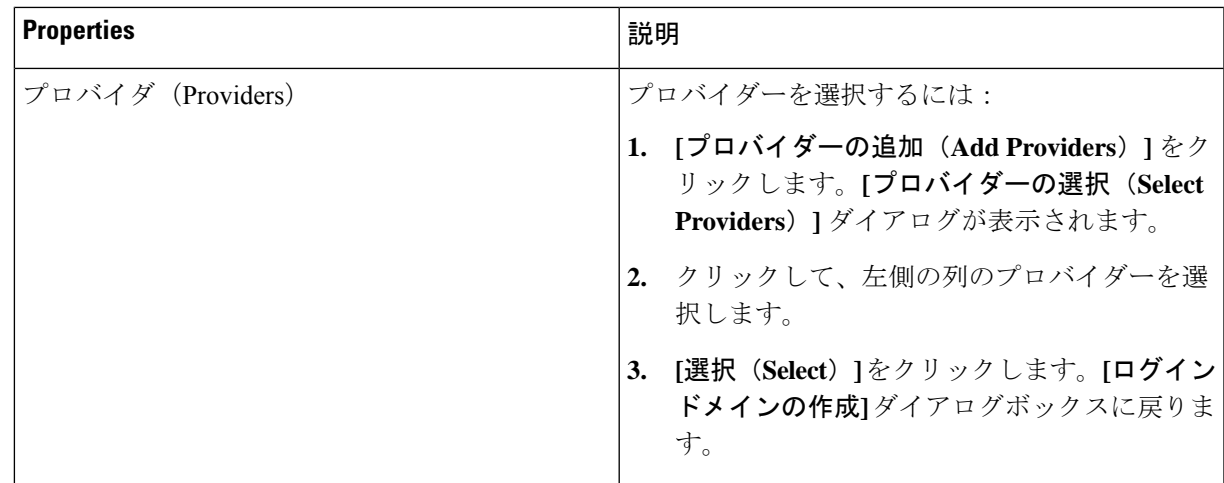

d) [保存 (Save) ] をクリックして、設定を保存します。

### 次のタスク

これで、 Cloud APIC RADIUS 構成手順は完了です。次に、RADIUS サーバを設定します。

# **Cloud APIC** への **RADIUS** および **TACACS+** アクセス用の **Cisco Secure Access Control Server** の設定

『 *Cisco APIC Security Configuration Guide*、*Release 4.0*(*1*) 』の「*Configuring a Cisco Secure Access Control Server for RADIUS and TACACS + Access to the APIC*」の項を [/docs/switches/datacenter/aci/apic/sw/4-x/security/Cisco-APIC-Security-Configuration-Guide-401.html](https://www.cisco.com/c/en/us/td/docs/switches/datacenter/aci/apic/sw/4-x/security/Cisco-APIC-Security-Configuration-Guide-401.html) で参照して ください。

## **LDAP Access** の構成

LDAP 設定には 2 つのオプションがあります。

- Cisco AVPair の設定
- クラウド APIC での LDAP グループ マップの設定

次のセクションには、両方の構成オプションの手順が含まれています。

### **Cisco AVPair** を使用した **APIC** アクセス用の **Windows Server 2008 LDAP** の設定

[https://www.cisco.com/c/en/us/td/docs/switches/datacenter/aci/apic/sw/4-security/Cisco-APIC-Security-Configuration-Guide-401.html](https://www.cisco.com/c/en/us/td/docs/switches/datacenter/aci/apic/sw/4-x/security/Cisco-APIC-Security-Configuration-Guide-401.html) にある 『 *Cisco APIC Security Configuration Guide*、*Release 4.0(1)* 』の「*Configuring Windows Server 2008 LDAP for APIC Access with Cisco AVPair*」を参照してください。

### **Cloud APIC for LDAP Access** の構成

#### 始める前に

- Cloud Application Policy Infrastructure Controller (Cloud APIC) はオンラインになっています。
- LDAP サーバのホスト名または IP アドレス、ポート、バインド DN、ベース DN、および パスワードを使用できること。
- Cloud APIC 管理エンドポイント グループが使用できます。

ステップ **1** Cloud APIC で、**LDAP** プロバイダーを作成します。

- a) メニュー バーで、**[**管理(**Administrative**)**]** > **[**認証(**Authentication**)**]** を選択します。
- b) 作業ペインで、**[**プロバイダー(**Providers**)**]** タブをクリックして、**[**アクション(**Actions**)**]** ドロップ ダウンをクリックして、**[**プロバイダーの作成(**Create Provider**)**]** を選択します。

**[**プロバイダーの作成(**Create Provider**)**]** ダイアログボックスが表示されます。

- c) **[**ホスト名**/IP** アドレス(**Host name/IP Address**)**]** フィールドに、プロバイダーのホスト名/IP アドレス を入力します。
- d) **[**説明(**Description**)**]** フィールドに、プロバイダーの説明を入力します。
- e) **[**タイプ(**Type**)**]** ドロップダウン リストをクリックし、**[LDAP]** を選択します。
- f) バインドDN、ベースDN、パスワード、パスワードの確認、ポート、タイムアウト、再試行、SSL、 SSL証明書検証レベル、属性、フィルタタイプ、管理EPG、およびサーバモニタリングを指定します。

**[SSL** 証明書検証レベル(**SSL Certificate Validation Level**)**]** フィールドには、次のオプションがあり ます。

- **Permissive**:DUO LDAP SSL証明書の問題の診断に役立つデバッグノブ。
- **Strict**:実稼働環境で使用するレベル。
- バインド DN は、Cloud APIC が LDAP サーバーにログインするために使用する文字列で す。Cloud APIC は、ログインしようとするリモート ユーザーの検証にこのアカウントを 使用します。ベースDNは、CloudAPICがリモートユーザーアカウントを検索するLDAP サーバーのコンテナ名とパスです。これはパスワードが検証される場所です。フィルタ を使用して、Cloud APIC が *cisco-av-pair* に使用するために要求している属性を見つけま す。これには、Cloud APIC で使用するユーザー認証と割り当て済み RBAC ロールが含ま れます。Cloud APIC は、この属性を LDAP サーバから要求します。 (注)
	- **[**属性**]** フィールド:次のうちいずれかを入力します。
		- LDAPサーバの設定では、Cisco AVPair、入力 **CiscoAVPair** 。
		- LDAP グループ マップ LDAPサーバ設定、入力 **memberOf** 。
- ステップ2 LDAPのログインドメインを作成します。
	- a) メニュー バーで、**[**管理(**Administrative**)**]** > **[**認証(**Authentication**)**]** を選択します。
	- b) [Work]ペインで、[Login Domains]タブをクリックし、[Actions]ドロップダウンをクリックして[Create Login Domain]を選択します。
	- c) 次の *[*ログイン ドメインダイアログボックスのフィールド(*Login Domains Dialog Box Fields*)*]* のテー ブルにリストされた各フィールドに適切な値を入力し、続行します。

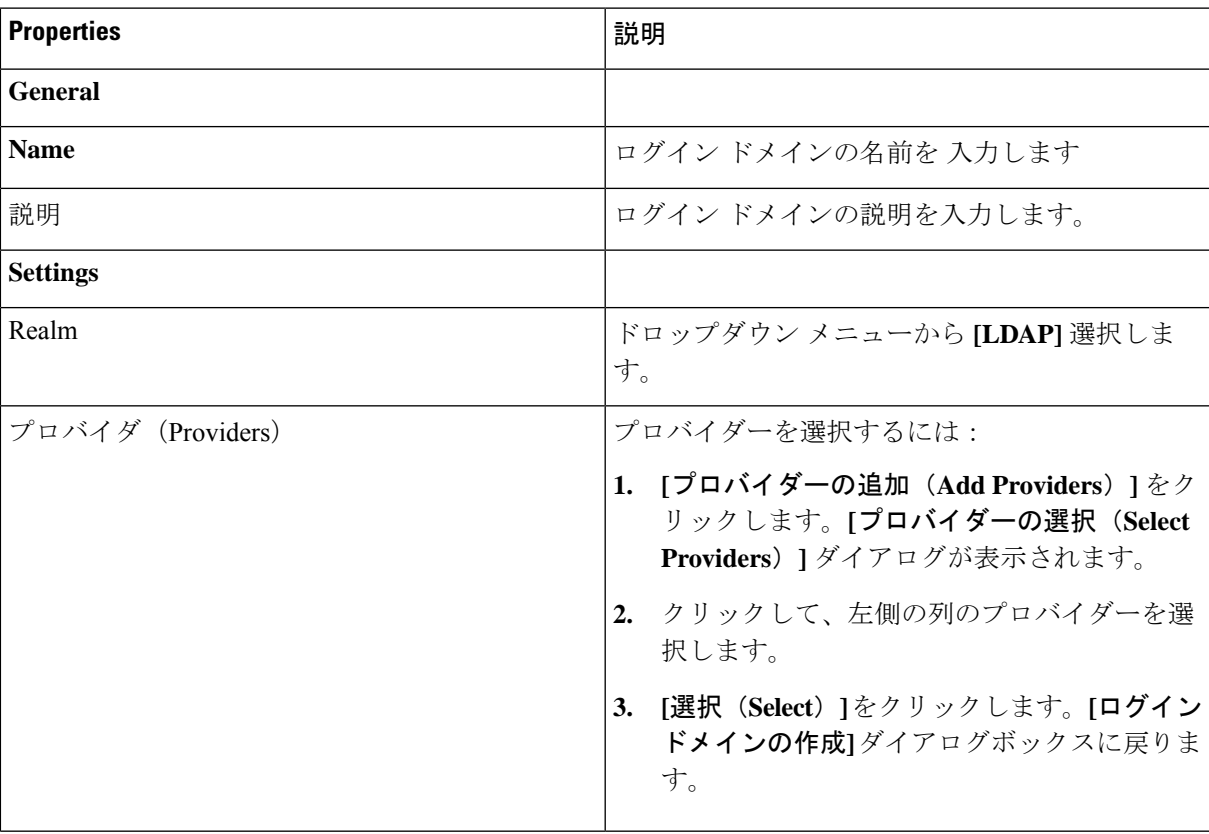

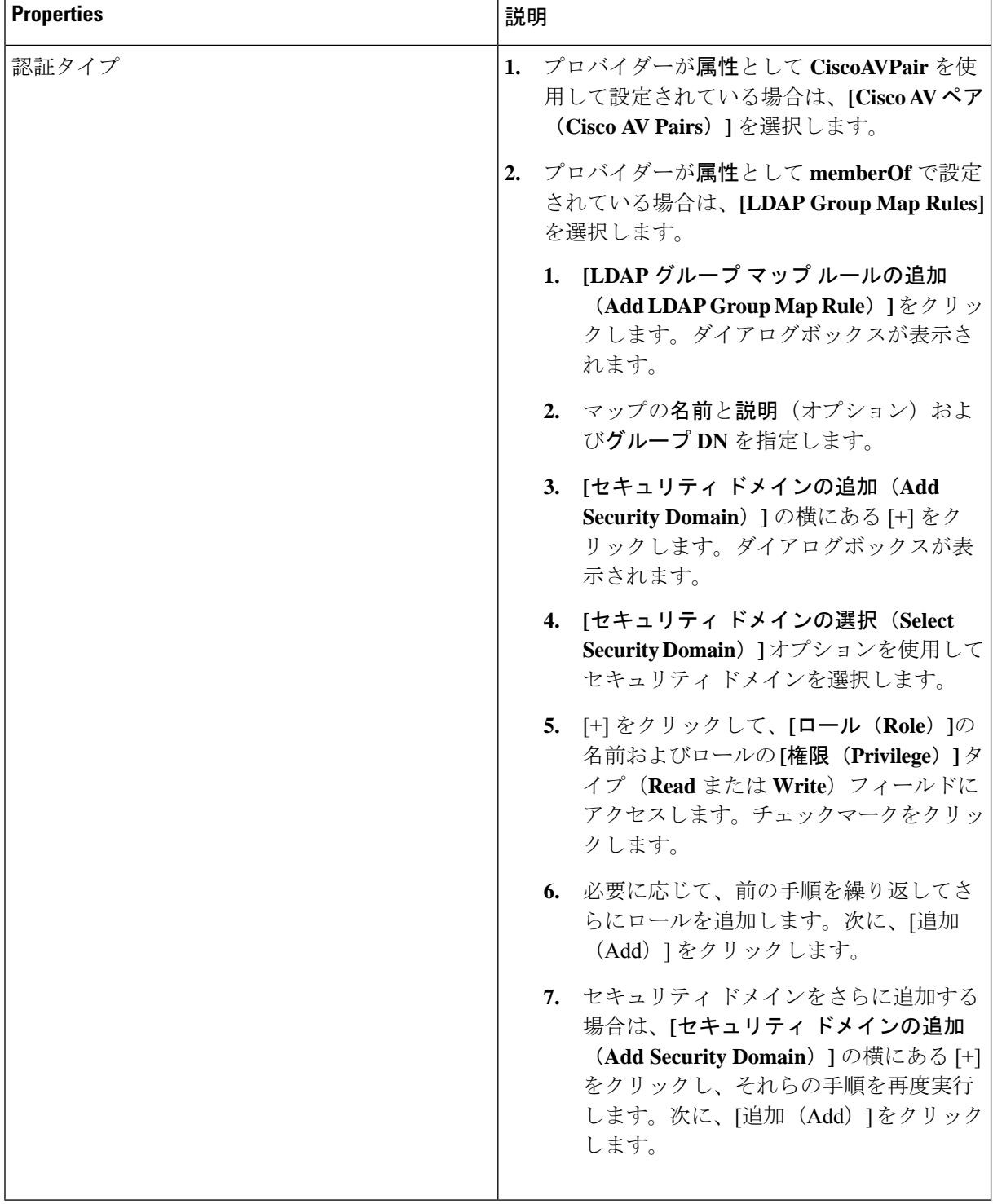

d) [ログイン ドメインの作成(Create Login Domain)] ダイアログボックスで **[**保存(**Save**)**]** をクリック します。

### **SAML Access** 用の **APIC** の設定

次のセクションでは、SAML Access 用の Cloud APIC の設定について詳しく説明します。

### **SAML** について

<https://www.cisco.com/c/en/us/td/docs/switches/datacenter/aci/apic/sw/4-x/security/Cisco-APIC-Security-Configuration-Guide-401.html> で『*Cisco APIC Security Configuration Guide*、*Release 4.0(1)* 』の「*About SAML*」セクションを 参照してください。

#### **SAML** の基本要素

<https://www.cisco.com/c/en/us/td/docs/switches/datacenter/aci/apic/sw/4-x/security/Cisco-APIC-Security-Configuration-Guide-401.html> で『*Cisco APIC Security Configuration Guide*、*Release 4.0(1)* 』の「*Basic Elements of SAML*」セ クションを参照してください。

サポートされている **IdPs** および **SAML** コンポーネント

<https://www.cisco.com/c/en/us/td/docs/switches/datacenter/aci/apic/sw/4-x/security/Cisco-APIC-Security-Configuration-Guide-401.html> で『*Cisco APIC Security Configuration Guide*、*Release 4.0(1)* 』の「*Supported IdPs and SAML Components*」セクションを参照してください。

### **Cloud APIC for SAML Access** の構成

(注) SAML ベースの認証は Rest に対するものではなく、Cloud APIC GUI のみに対するものです。

#### 始める前に

- SAML サーバー ホスト名または IP アドレスと、IdP メタデータの URL を使用できます。
- Cloud APIC 管理エンドポイント グループが使用できます。
- 次の設定を行います。
	- 時刻同期と NTP
	- GUI を使用した DNS プロバイダーの構成
	- GUI を使用した Cisco ACI HTTPS アクセス用カスタム証明書の設定

ステップ **1** Cloud APIC で、**SAML** プロバイダーを作成します。

- a) メニュー バーで、**[**管理(**Administrative**)**]** > **> [**認証(**Authentication**)**]**を選択します。
- b) **[**作業(**Work**)**]**ペインで、**[**プロバイダー(**Providers**)] タブをクリックし、**[**アクション(**Actions**)**]** ドロップダウンをクリックして **[**プロバイダーの作成(**Create Provider**)**]** を選択します。
- c) **[**ホスト名**/IP** アドレス(**Host name/IP Address**)**]** フィールドに、プロバイダーのホスト名/IP アドレス を入力します。
- d) **[**説明(**Description**)**]** フィールドに、プロバイダーの説明を入力します。
- e) **[**タイプ(**Type**)**]** ドロップダウン リストをクリックし、**[SAML]** を選択します。
- f) **[**設定(**Settings**)**]** ペインで、次の手順を実行します。
	- **[ID**プロバイダー(**IdentityProvider**)**]**オプション(**[ADFS]**、**[OKTA]**、または**[PINGIDENTITY]**) を選択します。
	- IdP メタデータ URL を指定します。
		- AD FS の場合、IdP メタデータ URL は *https://<FQDN ofADFS>/FederationMetadata/2007-06/FederationMetadata.xml* という形式になります。
		- Okta、場合に、IdP メタデータの URL を取得するには、Okta サーバーから対応する SAML ア プリケーションの **[**サインオン**]** セクションで、アイデンティティ プロバイダー メタデータ **URL** のリンクをコピーします。
	- SAML ベースのサービスのエンティティ **ID** を指定します。
	- IdP メタデータの URL にアクセスする必要がある場合は、メタデータ **URL** の **HTTPS** プロキシ (**HTTPS Proxy for Metadata URL**) を構成します。
	- **[GUI** リダイレクト バナー メッセージ(**GUI Redirect Banner Message**(**URL**))**]** フィールドに値 を入力します。
	- IdP はプライベート CA によって署名された場合は、**[**認証局(**Certificate Authority**)**]** を選択しま す。
	- **[**再試行時間(秒)(**Retry Period (sec)**)**]** フィールドに値を入力します。
	- **[**再試行回数(**Retries**)**]** フィールドに値を入力します。
	- ドロップダウン リストから、**[**署名アルゴリズム認証ユーザー要求(**Signature Algorithm Authentication User Requests**)**]**を選択します。
	- **SAML** 認証要求の署名、**SAML** 応答メッセージの署名、**SAML** 応答の署名アサーション、**SAML** アサーションの暗号化を有効にするには、チェックボックスをオンにします。
- g) [保存 (Save) ] をクリックして、設定を保存します。
- ステップ **2** SAML のログイン ドメインを作成します。
	- a) メニュー バーで、**[**管理(**Administrative**)**]** > **[**認証(**Authentication**)**]**を選択します。
	- b) 作業ペインで、**[**ログイン ドメイン(**Login Domains**)**]** タブをクリックして、**[**アクション(**Actions**)**]** ドロップダウンをクリックして、**[**ログインドメインの作成(**CreateLoginDomains**)**]**を選択します。
	- c) 次の [ログイン ドメインダイアログボックスのフィールド(Login Domains Dialog Box Fields)] のテー ブルにリストされた各フィールドに適切な値を入力し、続行します。

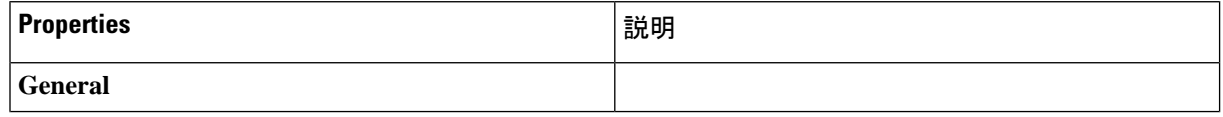

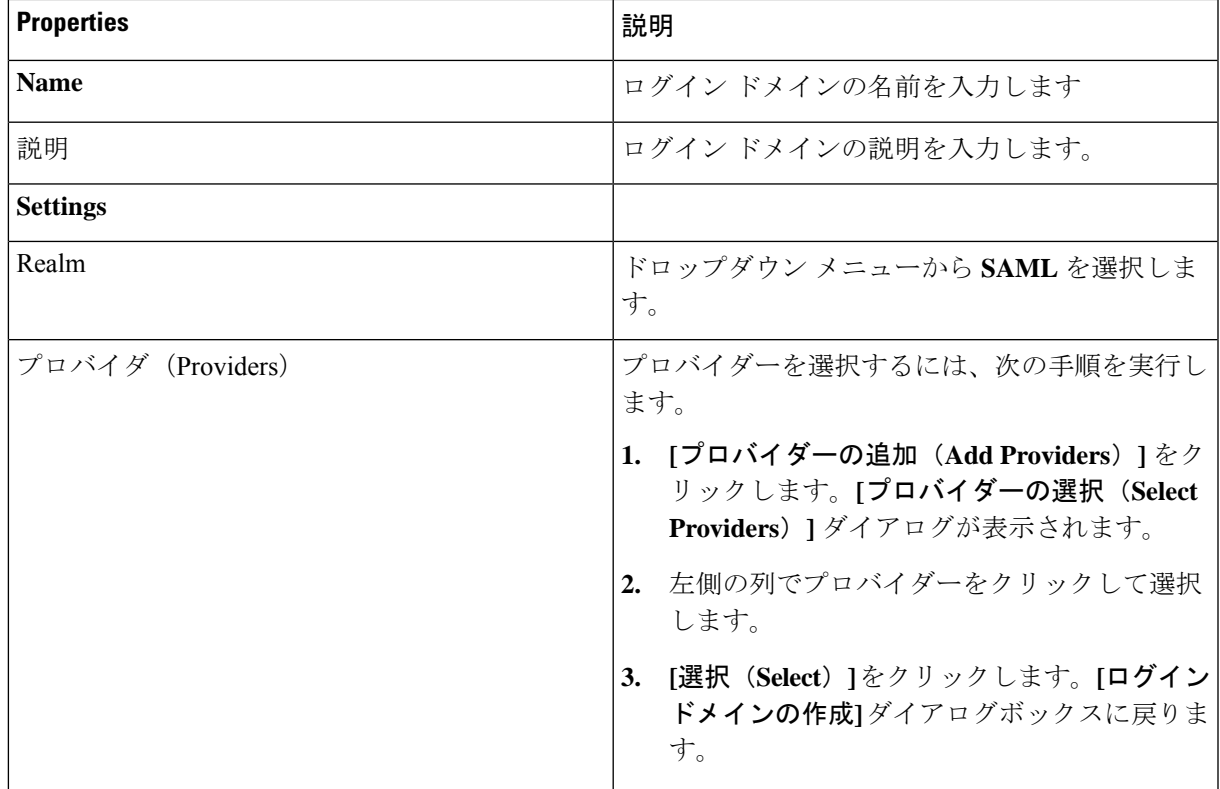

d) [保存 (Save) ] をクリックして、設定を保存します。

### **Okta** で **SAML** アプリケーションの設定

<https://www.cisco.com/c/en/us/td/docs/switches/datacenter/aci/apic/sw/4-x/security/Cisco-APIC-Security-Configuration-Guide-401.html> で『 *Cisco APIC Security Configuration Guide*、*Release 4.0(1)* 』のセクション「*Setting Up a SAML Application*」 を参照してください。

### **AD FS** で **Relying Party Trust** の設定

*https://www.cisco.com/c/en/us/td/docs/switches/datacenter/aci/apic/sw/4-x/security/Cisco-APIC-Security-Configuration-Guide-401.html* で 『*Cisco APIC Security Configuration Guide*、*Release 4.0*(*1*)』の「Setting Up a [Relying](https://www.cisco.com/c/en/us/td/docs/switches/datacenter/aci/apic/sw/4-x/security/Cisco-APIC-Security-Configuration-Guide-401.html) Party Trust in AD [FS](https://www.cisco.com/c/en/us/td/docs/switches/datacenter/aci/apic/sw/4-x/security/Cisco-APIC-Security-Configuration-Guide-401.html)」 セクションを参照してください。

# <span id="page-11-0"></span>**HTTPS Access** の構成

ここでは、HTTPS Access を構成する方法について説明します。

### **HTTPS**アクセスについて

この記事は、Cisco ACI を使用する際の HTTPS アクセスのカスタム証明書を設定する方法の例 を示します。

詳細については、[https://www.cisco.com/c/en/us/td/docs/switches/datacenter/aci/apic/sw/4-x/security/](https://www.cisco.com/c/en/us/td/docs/switches/datacenter/aci/apic/sw/4-x/security/Cisco-APIC-Security-Configuration-Guide-401.html) [Cisco-APIC-Security-Configuration-Guide-401.html](https://www.cisco.com/c/en/us/td/docs/switches/datacenter/aci/apic/sw/4-x/security/Cisco-APIC-Security-Configuration-Guide-401.html) の 『*Cisco APIC Security Configuration Guide*、 *Release 4.0(1)*』の「*HTTPS Access*」の項を参照してください。

## カスタム証明書の構成のガイドライン

- •ワイルドカード証明書(\*.cisco.comなど。複数のデバイス間で使用)およびそれに関連す る他の場所で生成される秘密キーは、CiscoCloudAPICではサポートされません。これは、 CiscoCloudAPICに秘密キーまたはパスワードを入力するためのサポートがないためです。 また、ワイルドカード証明書などのいかなる証明書の秘密キーもエクスポートできませ  $h<sub>a</sub>$
- 証明書署名要求(CSR)を生成する前に、公開中間証明書とルート CA 証明書をダウン ロードしてインストールする必要があります。ルート CA 証明書は技術的には CSR を生 成するために必要ではありませんが、シスコでは、対象とする CA 機関と CSR への署名 に使用される実物の間の不一致を防ぐために、CSRを生成する前にルートCA証明書が必 要です。Cisco Cloud APIC は、送信された証明書が設定された CA によって署名されてい ることを確認します。
- 更新された証明書の生成に同じ公開キーと秘密キーを使用するには、次のガイドラインを 満たす必要があります。
	- 元の CSR にはキー リング内の秘密キーとペアになる公開キーが含まれているため、 元の CSR を維持する必要があります。
	- Cisco Cloud APIC で公開キーと秘密キーを再使用する場合は、元の証明書に使用され たものと同じ CSR を更新された証明書に再送信する必要があります。
	- 更新された証明書に同じ公開キーと秘密キーを使用する場合は、元のキーリングを削 除しないでください。キーリングを削除すると、CSRで使用されている関連秘密キー が自動的に削除されます。
- ポッドあたり 1 つの証明書ベースのルートのみをアクティブにすることができます。
- このリリースでは、クライアント証明書認証はサポートされていません。

# **GUI** を使用した **Cisco Cloud ACIC HTTPS Access** 用カスタム証明書の構 成

適切な認証局を作成できるように、信頼できる証明書を取得する機関を決定します。

#### 始める前に

注意:ダウンタイムの可能性があるため、メンテナンス時間中にのみこのタスクを実行してく ださい。この操作中に Cloud APIC のすべての Web サーバの再起動が予期されます。

- ステップ **1** メニュー バーで、**[**管理(**Administrative**)**]** > セキュリティ(**Security**)**]** を選択します。
- ステップ **2** [作業(Work)] ペインで、**[**証明書認証局(**Certificate Authorities**)**]** タブをクリックし、**[**アクション (**Actions**)**]** ドロップダウンをクリックして **[**証明書認証局の作成(**Create Certificate Authorities**)**]** を選 択します。
- ステップ **3 [**証明書認証局の作成(**Create Certificate Authority**)**]** ダイアログボックスの **[**名前(**Name**)**]** フィールド に、認証局の名前を入力します。
- ステップ **4 [**用途(**Used for**)**]** フィールドで **[**システム(**System**)**]** を選択します。
- ステップ **5 [**証明書チェーン(**Certificate Chain**)**]** フィールドに、クラウド アプリケーション ポリシー インフラス トラクチャ コントローラー (Cloud APIC)の証明書署名要求 (CSR)に署名する認証局の中間証明書と ルート証明書をコピーします。証明書は、Base64エンコードX.509(CER)形式である必要があります。 中間証明書はルート CA 証明書の前に配置されます。次の例のようになります。

-----BEGIN CERTIFICATE----- <Intermediate Certificate> -----END CERTIFICATE----- -----BEGIN CERTIFICATE----- <Root CA Certificate> -----END CERTIFICATE-----

- ステップ **6** [保存(**Save**)] をクリックします。
- ステップ **7** メニュー バーで、**[**管理(**Administrative**)**]** > セキュリティ(**Security**)**]** を選択します。
- ステップ **8** [作業(Work)]ペインで、**[**キー リング(**Key Rings**)**]** タブをクリックし、[アクション(Actions)] ド ロップダウンをクリックして **[**キー リングの作成(**Create Key Ring**)**]** を選択します。
- ステップ **9 [**キー リングの作成(**Create Key Ring**)**]** ダイアログボックスで、**[**名前(**Name**)**]** フィールドにキー リ ングの名前を入力し、**[**説明(**Description**)**]** フィールドに説明を入力します。
- ステップ **10 [**用途(**Used for**)**]** フィールドで **[**システム(**System**)**]** を選択します。
- ステップ **11 [**証明書認証局(**CertificateAuthority**)**]**フィールドで、**[**証明書認証局の選択(**SelectCertificateAuthority**)**]** をクリックし、以前に作成した認証局を選択します。
- ステップ **12 [**秘密キー(**Private Key**)**]** フィールドで、**[**新規キーの生成(**Generate New Key**)**]** または **[**既存のキーの インポート(**Import Existing Key**)**]** を選択します。**[**既存のキーのインポート(**Import Existing Key**)**]** を選択した場合は、**[**秘密キー(**Private Key**)**]** テキスト ボックスに秘密キーを入力します。
- ステップ **13 [**モジュラス(**Modulus**)**]** ドロップダウンからモジュラスを選択します。メニュー
- ステップ **14** [Certificate] フィールドには、コンテンツを追加しないでください。
- ステップ **15** [保存(**Save**)] をクリックします。

[Work] ペインの [Key Rings] 領域では、作成したキー リングに対する [Admin State] に [Started] と表示さ れます。

- ステップ **16** 作成したキー リングをダブルクリックして、**[**作業(**Work**)**]** ペインから [キー リング*]* **[key\_ring\_name]** ダイアログボックスを開きます。
- ステップ **17 [**作業(**Work**)**]** ペインで、**[**証明書要求の作成(**Create Certificate Request**)**]** をクリックします。
- ステップ **18 [**情報カテゴリ(**Subject**)**]** フィールドに、Cloud APIC の完全修飾ドメイン名(FQDN)を入力します。
- ステップ **19** 必要に応じて、残りのフィールドに入力します。
- ステップ **20** [保存(**Save**)] をクリックします。

**[Key Ring]** *[key\_ring\_name]* ダイアログボックスが表示されます。

- ステップ **21** フィールド [要求(Request)] からコンテンツを署名するために証明書認証局 にコピーします。
- ステップ **22 [**キー リング(**Key Ring**)**]** *[key\_ring\_name]* ダイアログボックスで、[編集(Edit)] アイコンをクリック して **[**キー リング(**Key Ring**)**]** *[key\_ring\_name]* ダイアログボックスを表示します。
- ステップ **23 [**証明書(**Certificate**)**]** フィールドに、認証局から受信した署名付き証明書を貼り付けます。
- ステップ **24 [**保存(**Save**)**]** をクリックして、**[**キー リング(**Key Rings**)**]** 作業ウィンドウに戻ります。 キーが確認されて **[**作業(**Work**)**]** ペインで **[**管理状態(**Admin State**)**]** が **[**完了済み(**Completed**)**]** に 変わり、HTTP ポリシーを使用できるようになります。
- ステップ **25 [**インフラストラクチャ(**Infrastructure**)**]** > **[**システム構成(**System Configuration**)**]** に移動し、**[**管理ア クセス(**Management Access**)**]** タブをクリックします。
- ステップ **26 [HTTPS]** 作業ウィンドウの編集アイコンをクリックして、**[HTTPS** 設定(**HTTPS Settings**)**]**ダイアログ ボックスを表示します。
- ステップ **27 [**管理キー リング(**Admin Key Ring**)**]** をクリックし、以前に作成したキー リングを関連付けます。
- ステップ **28** [保存(**Save**)] をクリックします。

すべての Web サーバが再起動されます。証明書がアクティブになり、デフォルト以外のキー リングが HTTPS アクセスに関連付けられています。

#### 次のタスク

証明書の失効日には注意しておき、期限切れになる前に対応する必要があります。更新された 証明書に対して同じキーペアを維持するには、CSRを維持する必要があります。これは、CSR にはキーリング内の秘密キーとペアになる公開キーが含まれているためです。証明書が期限切 れになる前に、同じCSRを再送信する必要があります。キーリングを削除すると、CloudAPIC に内部的に保存されている秘密キーも削除されるため、新しいキーリングの削除または作成は 行わないでください。